# **Using the Engineering Data Portal**

Data from thousands of monitors on JWST are collected and stored in an Engineering Database as timeseries, and are identified by mnemonics as described in the article on [Engineering Data](https://outerspace.stsci.edu/display/MASTDOCS/Engineering+Data). This article describes how to access those data through the Calibrated Engineering Data Portal.

#### **On this page...**

- [Calibrated Engineering Portal](#page-0-0)
- [Navigating to the Engineering Portal](#page-0-1)
- [Search for Engineering Mnemonics](#page-1-0) <sup>o</sup> [Construct and Execute a Query](#page-1-1)
- [Visualize Engineering Data](#page-3-0)
- [Retrieve Engineering Data](#page-4-0)
- [For Further Reading...](#page-5-0)

## <span id="page-0-0"></span>Calibrated Engineering Portal

The JWST Calibrated Engineering Portal, which is a web application for searching, visualizing, and retrieving engineering data, is illustrated in Fig. 1.

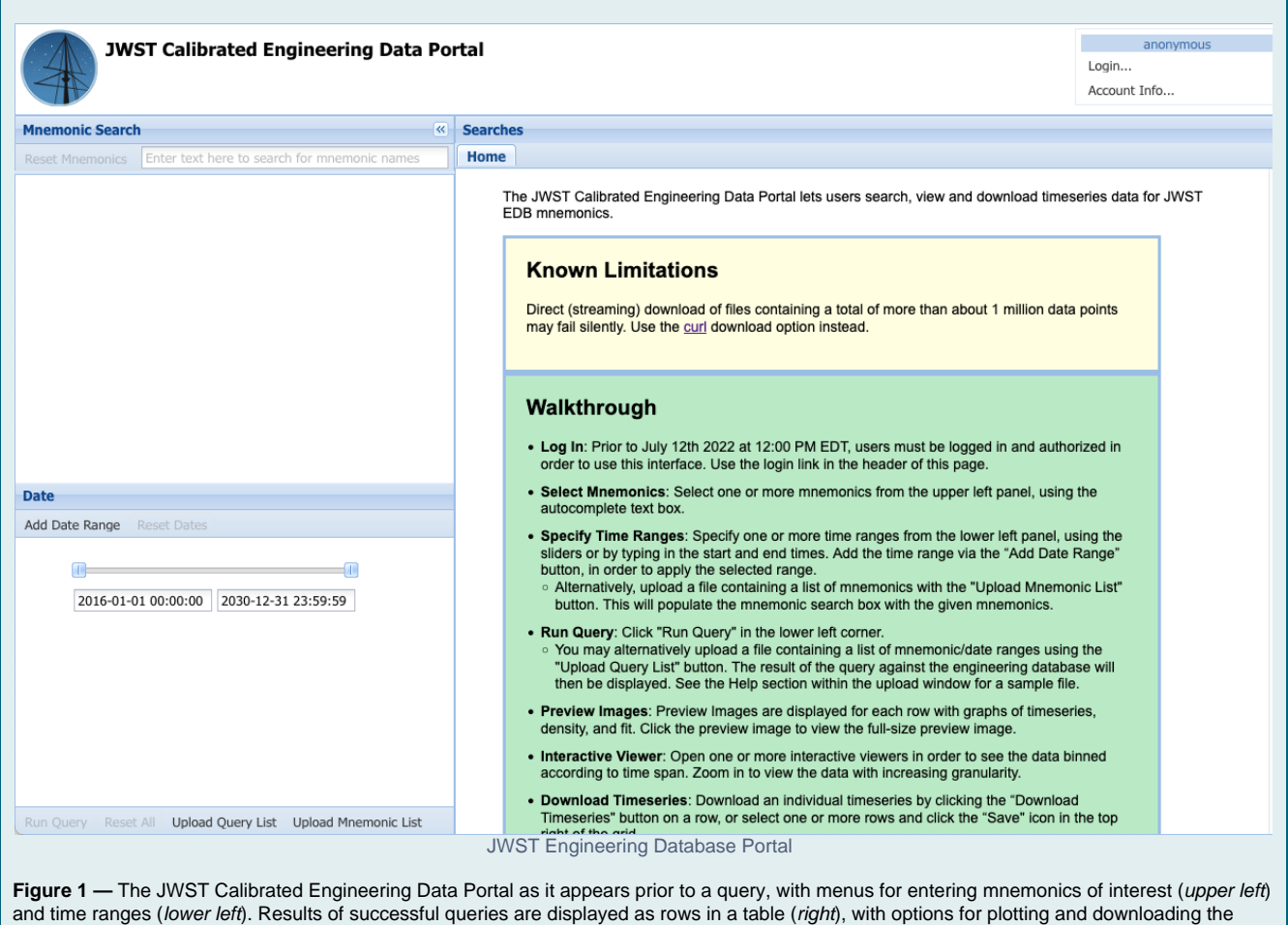

timeseries.

## <span id="page-0-1"></span>Navigating to the Engineering Portal

There are two ways to access the Calibrated Engineering Portal user interface:

- Navigate directly to the [Calibrated Engineering Portal](https://mast.stsci.edu/portal/Mashup/Clients/jwstedb/jwstedb.html)
- Execute a search for JWST data from the [MAST Discovery Portal:](https://mast.stsci.edu/portal_jwst/Mashup/Clients/Mast/Portal.html)

After a [successful search](https://outerspace.stsci.edu/display/MASTDOCS/Searching) with the Portal, click the EDB icon in the **Actions** menu (see Fig. 2) to bring up the EDB Portal; this will enable you to search for engineering data for that observation. The EDB Portal will be pre-populated with the Date Range corresponding to the exposure duration of the science data.

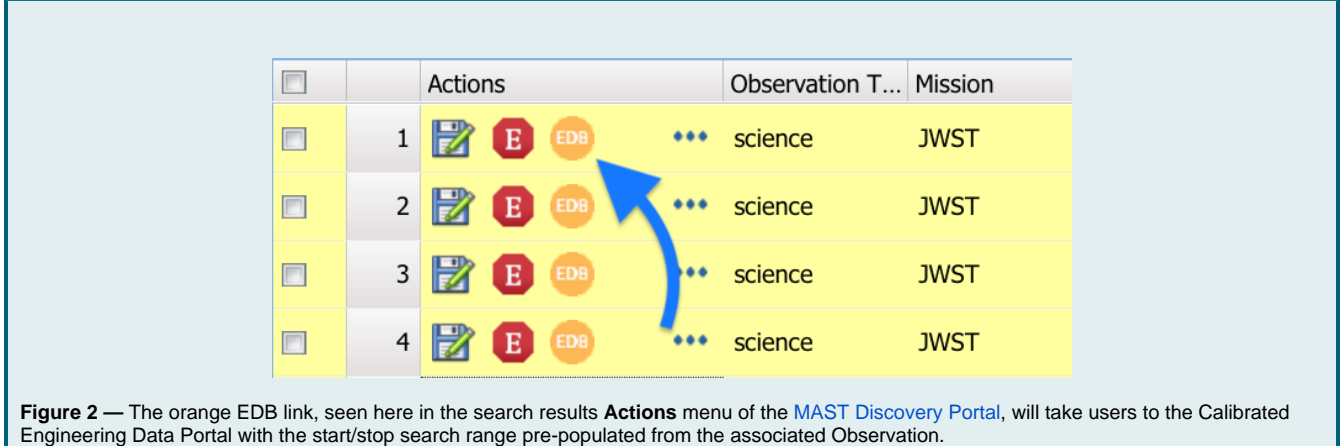

## <span id="page-1-0"></span>Search for Engineering Mnemonics

Engineering data are stored in the database as timeseries, and are identified by **mnemonics**; see the article on [Engineering Data](https://outerspace.stsci.edu/display/MASTDOCS/Engineering+Data) for details. There are a few means to execute a search; the options are described below.

It is possible to download a time-series for multiple mnemonics programmatically using an API. See the tutorial [JWST Engineering Data](https://outerspace.stsci.edu/display/MASTDOCS/Using+MAST+APIs)  ⊗ [Retrieval.](https://outerspace.stsci.edu/display/MASTDOCS/Using+MAST+APIs)

## <span id="page-1-1"></span>Construct and Execute a Query

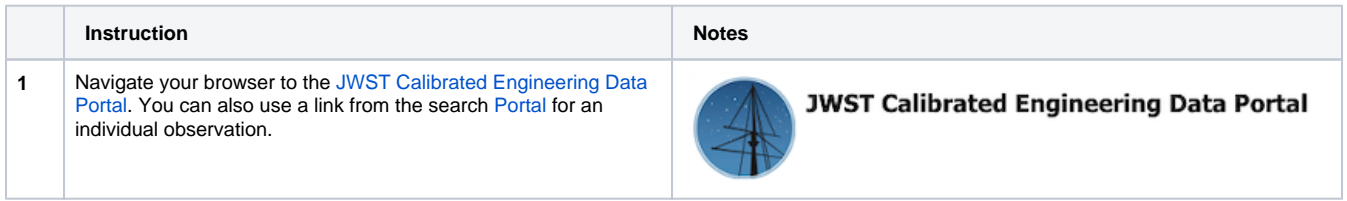

#### **Method A: Dialog Boxes**

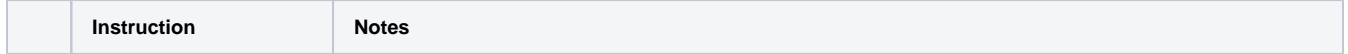

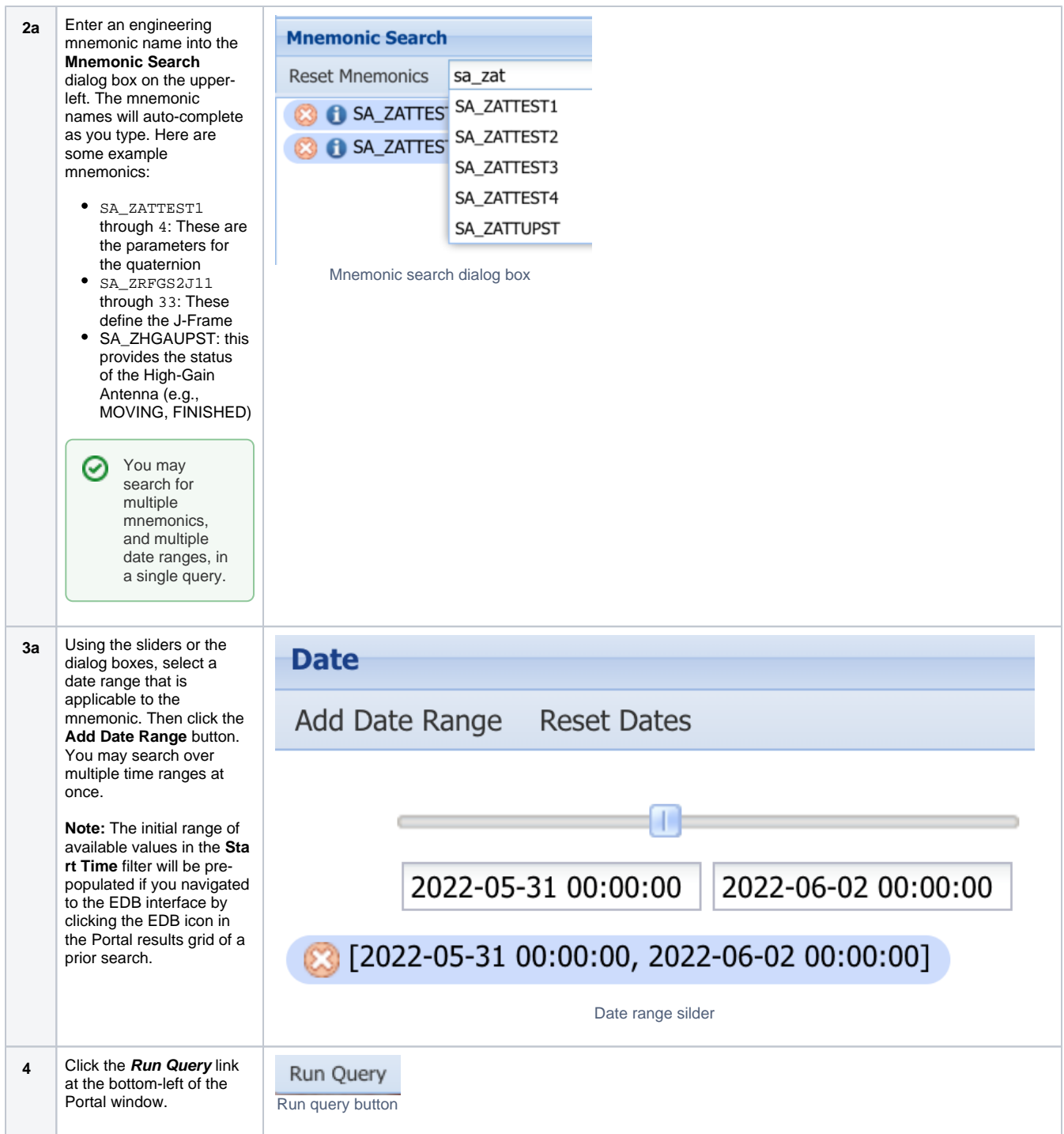

## **Method B: Upload a Mnemonic List**

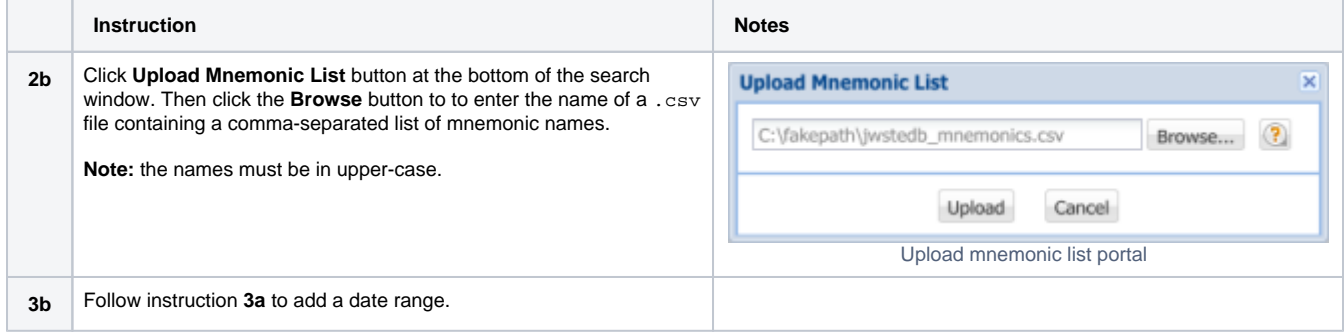

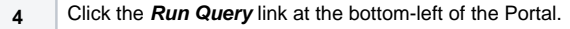

Run Query Run query button

### **Method C: Upload a Query List**

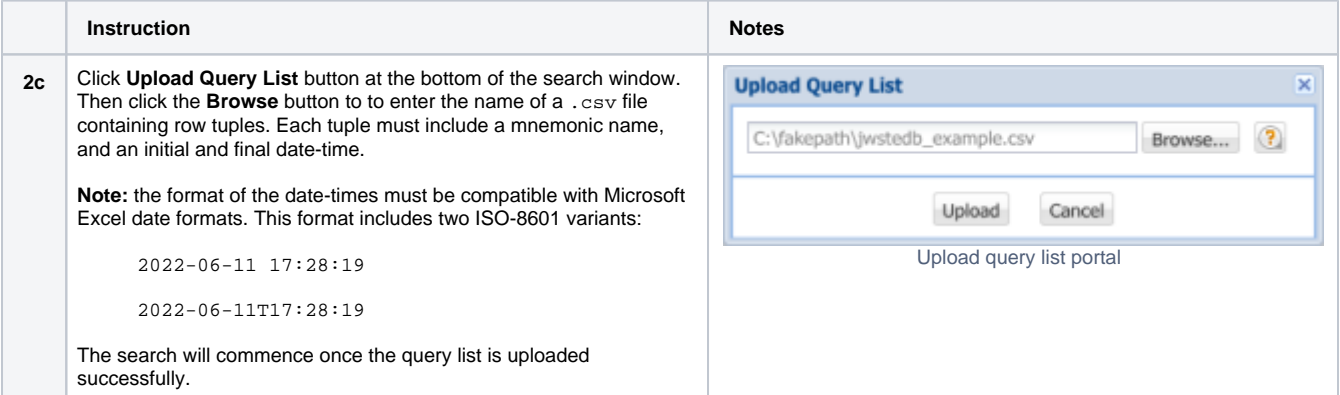

## <span id="page-3-0"></span>Visualize Engineering Data

The results of a successful query will look something like this;

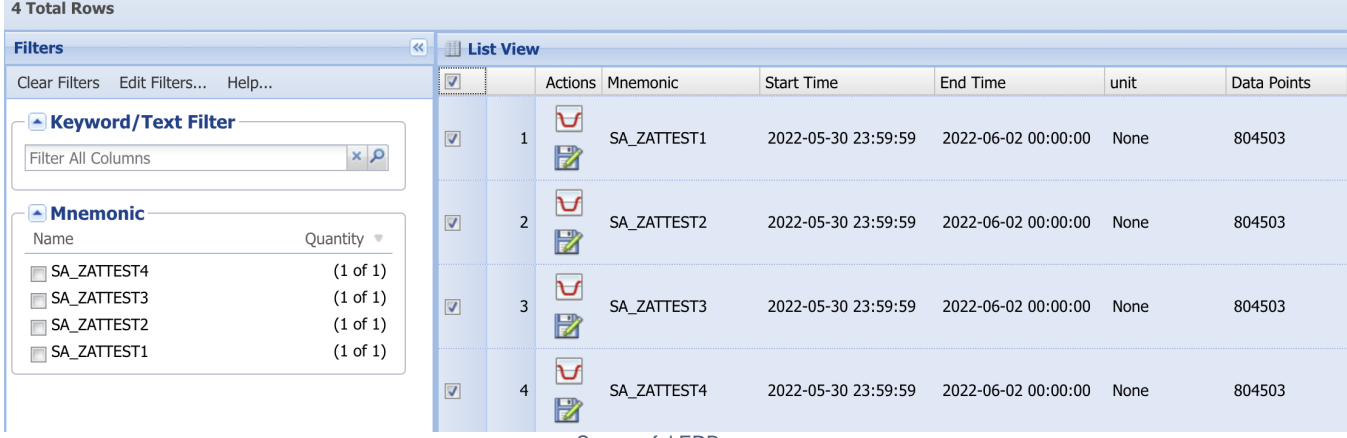

Successful EDB query

**Note:** The results grid by default also shows the **mnemonic search** panels to the left of the list view, which was collapsed in the above graphic.

#### **Plot Range** ⊗

The extracted engineering data cover a time range that is slightly larger than the Date Range interval specified in the search. This is to ensure that the data timeseries is not truncated by rounding in the date-time extraction.

#### **Time Sampling**

⊕

The time sampling may be different for different mnemonics: some are sampled regularly and continuously, others are sampled when there is a change. This will require some care when comparing or correlating data from different mnemonics during analysis.

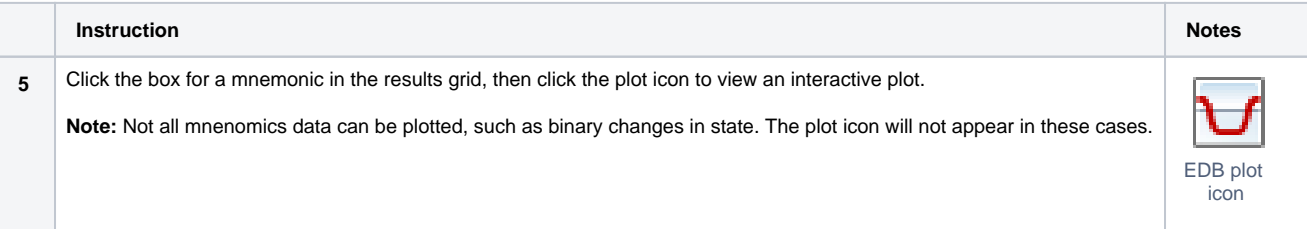

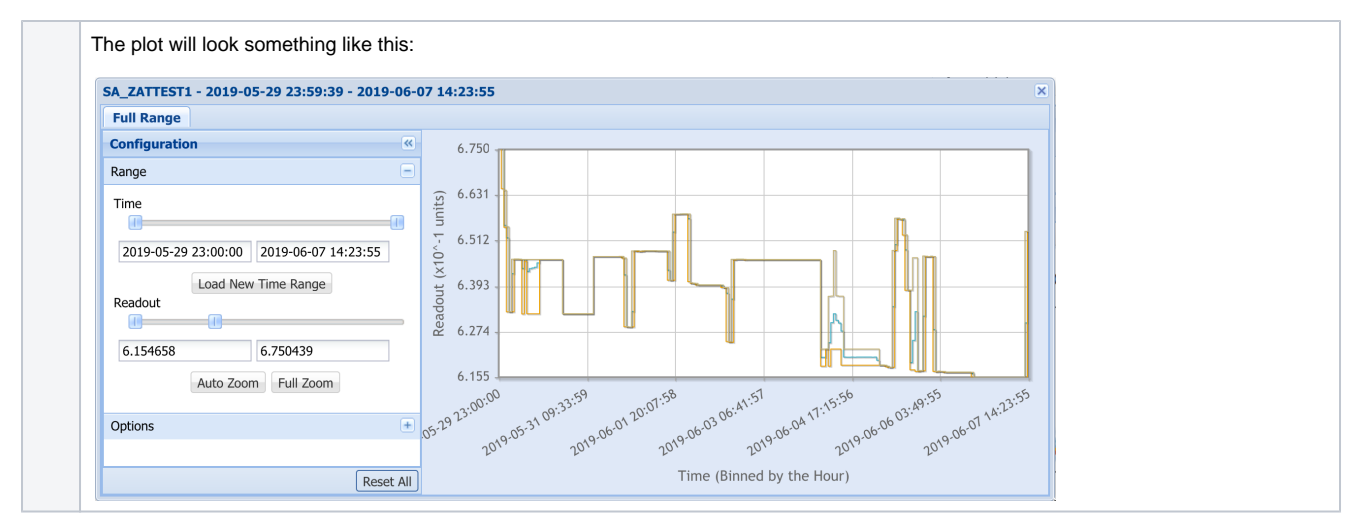

## <span id="page-4-0"></span>Retrieve Engineering Data

Engineering data will be delivered to the user as a set of one or more CSV files, one per mnemonic, containing time stamps (in MJD) and telemetry values.

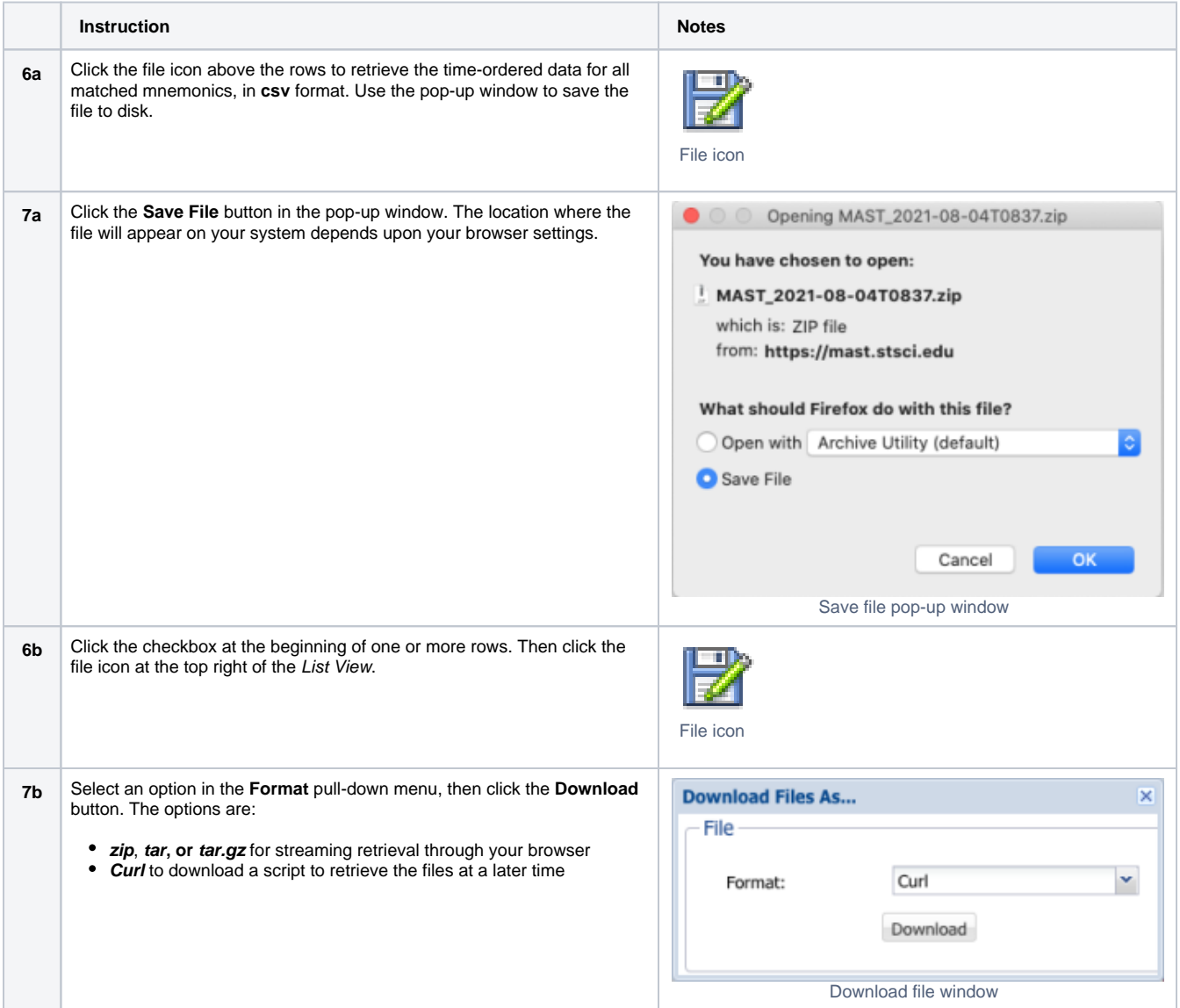

#### **Very Large Files**

Direct (streaming) download of very large files may fail silently. Select the Curl script download option to retrieve the file(s) in these cases.

# <span id="page-5-0"></span>For Further Reading...

- See the JWST Engineering Data Retrieval tutorial in [Using MAST APIs](https://outerspace.stsci.edu/display/MASTDOCS/Using+MAST+APIs)
- [Engineering Data](https://outerspace.stsci.edu/display/MASTDOCS/Engineering+Data)